## KÉRDÉSEK ÉS VÁLASZOK – HOGYAN VÉLEMÉNYEZHETJÜK A TERVET

## **HOL TALÁLJUK A VÉLEMÉNYEZENDŐ ANYAGOT?**

# WWW.VIZEINK.HU

 $\frac{1}{1}$  Üsd be a településkeresőbe egy szigetközi falu nevét (pl. Kisbodak)

Az alegységhez kapcsolódó találatok alatt először célszerű

2 AZ ALEGYSÉG RÖVID ISMERTETŐJE ÉS INTERAKTÍV TÉRKÉPE

fejezetet megnyitni

Itt található a véleményezendő anyag:

3 KONZULTÁCIÓS ANYAG AZ 1-1 SZIGETKÖZ ALEGYSÉG VÍZTESTEIN

cím alatt. De akinek van ideje javasoljuk megtekinteni a többi anyagot is

# **HOL TALÁLJUK A FÓRUMOT?**

## WWW.VIZEINK.HU

 $\frac{1}{1}$  Üsd be a településkeresőbe egy szigetközi falu nevét (pl. Kisbodak)

Az alegységhez kapcsolódó találatok alatt először célszerű

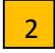

2 AZ ALEGYSÉG TÉMÁJA A FÓRUMBAN(..)

3

itt a KONZULTÁCIÓS ANYAG VÉLEMÉNYEZÉSÉRE kattintva láthatjuk a véleményeket. A határidő ne tévesszen meg semmit, mert hivatalosan meghosszabbították, csak a honlapon nem jelent meg.

### HOGY ÍRHATOK A FÓRUMBA?

Véleményt írni a regisztráció után lehetséges. A regisztráció folyamata:

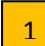

 $\overline{1}$  Bal felső sarokban a regisztráció feliratra kell kattintani.

- A név és az email cím kitöltése után javasoljuk, amennyiben civilként kivánunk bejelentkezni, az érintettség soron a lakossági észrevételező sort kiválasztani.
- Az érintettségnél a Magyarország és a Duna kockát kell kipipálni, egyszerre lehetséges.
- A településnévnél tüntessük fel a lakóhelyünket. (Mert mi saját lakóhelyünkről akarunk dönteni másokkal ellentétben)
- A hírlevél igénylését lehet kérni (javasoljuk)
- Az adatkezelés elfogadását ki kell pipálni
- 2 Végül a regisztráció gombra kell kattintani.

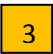

Itt a rendszer nem működik hibátlanul. Először emailünkre kapunk egy webcímet melyre rákkattintva ismét megjelenik a [www.vizeink.hu](http://www.vizeink.hu/) honlap úgy, hogy be tudunk lépni, bár belépéskor a rendszer hibát jelez. Ezt követően kb. két percen belül megkapjuk emailünkre a meglehetősen bonyolult, és be nem másolható (csak külön beírható) jelszavat. Ezek alapján javasolt rögtön a Jelszó megváltoztatására menni, és kiválasztani az új jelszavat.

Ezt követően több módon is elérhető a mi fórumunk:

- 1. Kezdőlapon beírjuk a településnevet
- 2. Rákkattintás az "Alegység témája a fórumban" sorra
- 3. Rákkattintás az "Konzultációs anyag véleményezése" sorra
- 4. Rákkattintás a zöld színű új hozzászólás sorra jobboldalt középen
- 5. A tárgy és a vélemény kitöltése után elküldhető a saját írásunk

VAGY:

- 1. Kezdőlapon rákattintás a VÉLEMÉNYEZZE felső gombra
- 2. Rákattintás a Duna vízgyűjtőre
- 3. Rákattintás az 1‐1Szigetköz feliratra
- 4. Rákkattintás az "Konzultációs anyag véleményezése" sorra
- 5. Rákkattintás a zöld színű új hozzászólás sorra jobboldalt középen
- 6. A tárgy és a vélemény kitöltése után elküldhető a saját írásunk

### MEDDIG VÉLEMÉNYEZHETJÜK A TERVET?

7. 2009. SZEPTEMBER 15.

HAJRÁ!